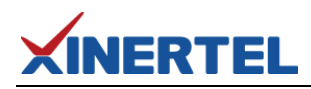

# XINERTEL TeleATT

#### **-串口拓展测试**

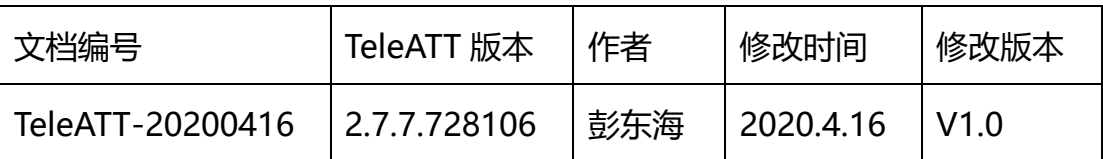

## **XINERTEL**

#### 目录

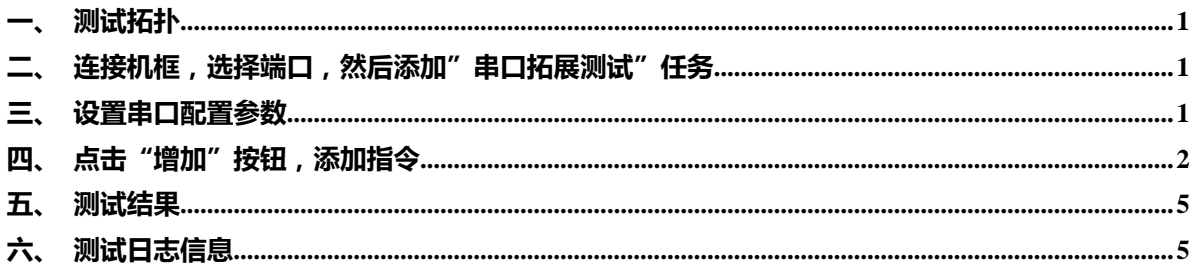

<span id="page-2-0"></span>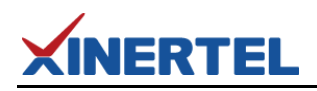

#### **一、** 测试拓扑

本测试项目是通过安装 TeleATT 客户端的测试电脑串口实现串口拓展测试功能, 将 RS232 串口线对接 DUT 的串口与测试电脑的串口。

<span id="page-2-1"></span>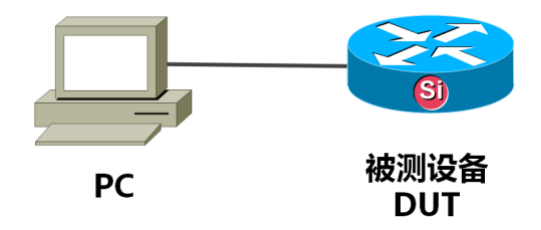

**二、**连接机框,选择端口,然后添加"串口拓展测试"任务

串口拓展测试 是通过测试电脑的串口给 DUT 下发指令截取信息,所以只需任意 选择一个端口就行

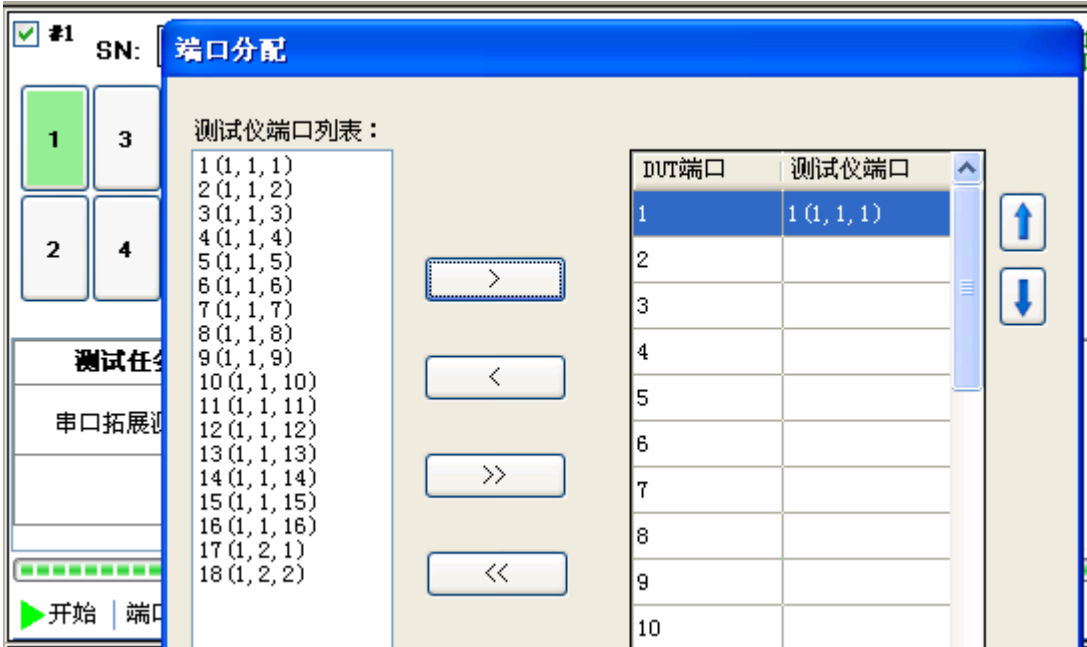

#### <span id="page-2-2"></span>**三、** 设置串口配置参数

建议先用超级终端机手动调试一遍,下发指令能显示相关信息后,把配置参数和 命令移植过来。

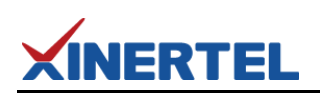

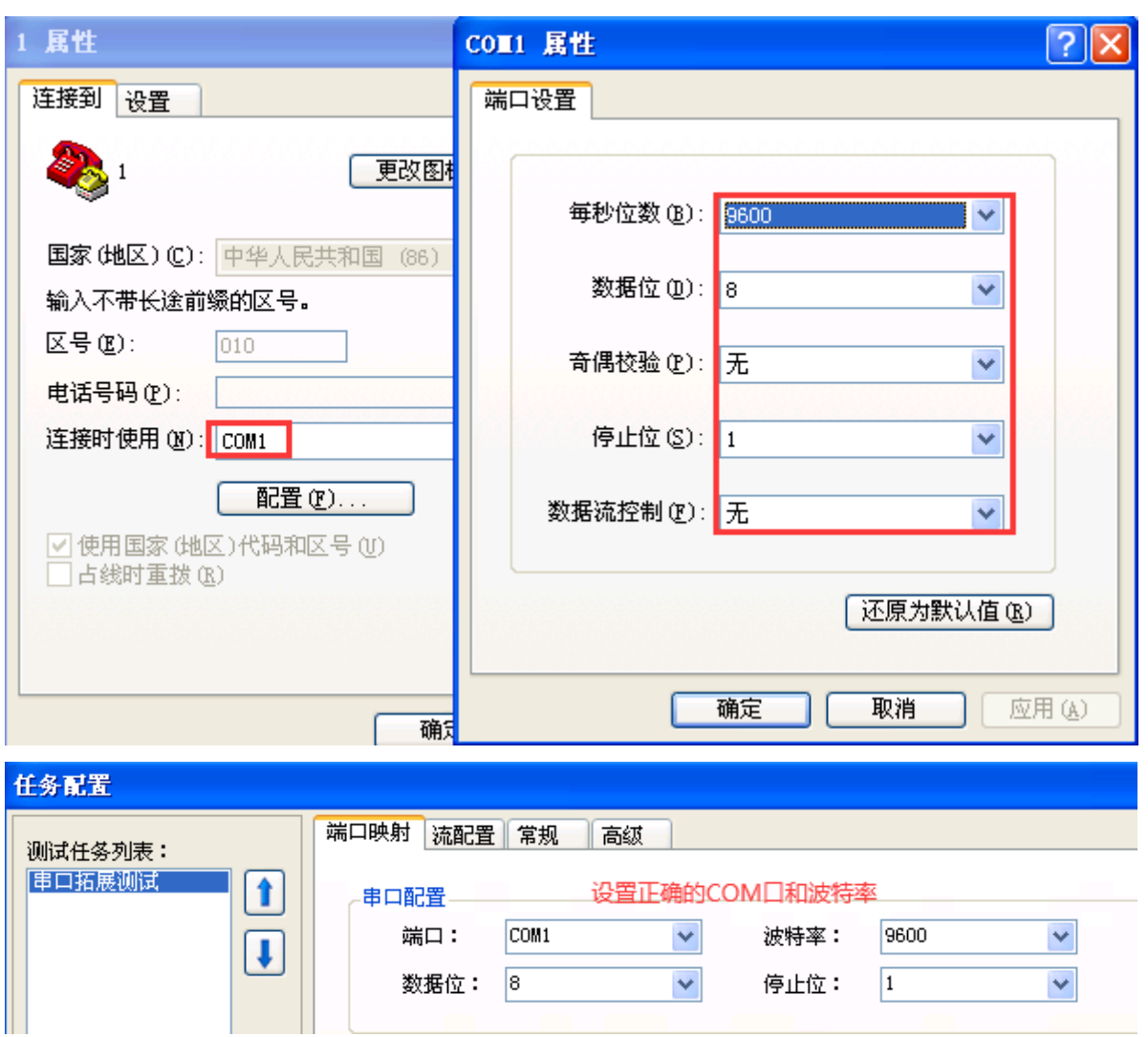

#### <span id="page-3-0"></span>**四、**点击"增加"按钮,添加指令

以抓取 MAC-ADDRESS 地址为例,需要用到的命令 1 条:

display dev man

在超级终端机手动下指令的信息如下:

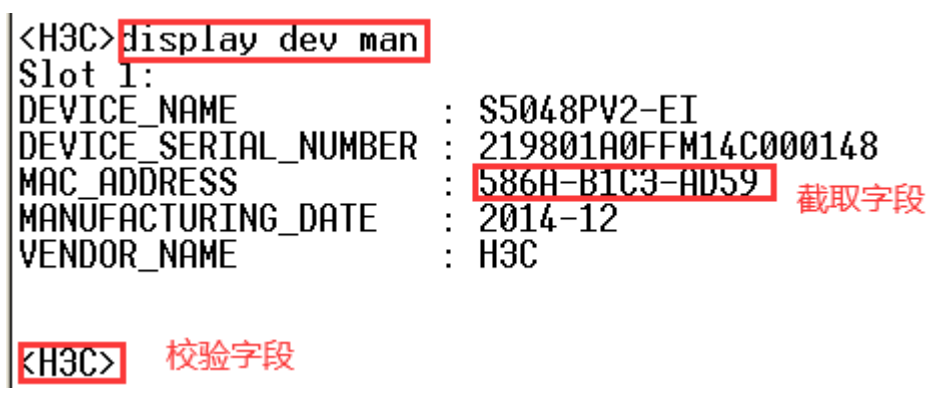

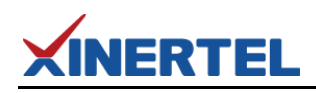

如果有多行指令,按照此方法多次操作即可。

TeleATT 软件对应的配置方法如下:

#### 方法 1:使用结果截取方法

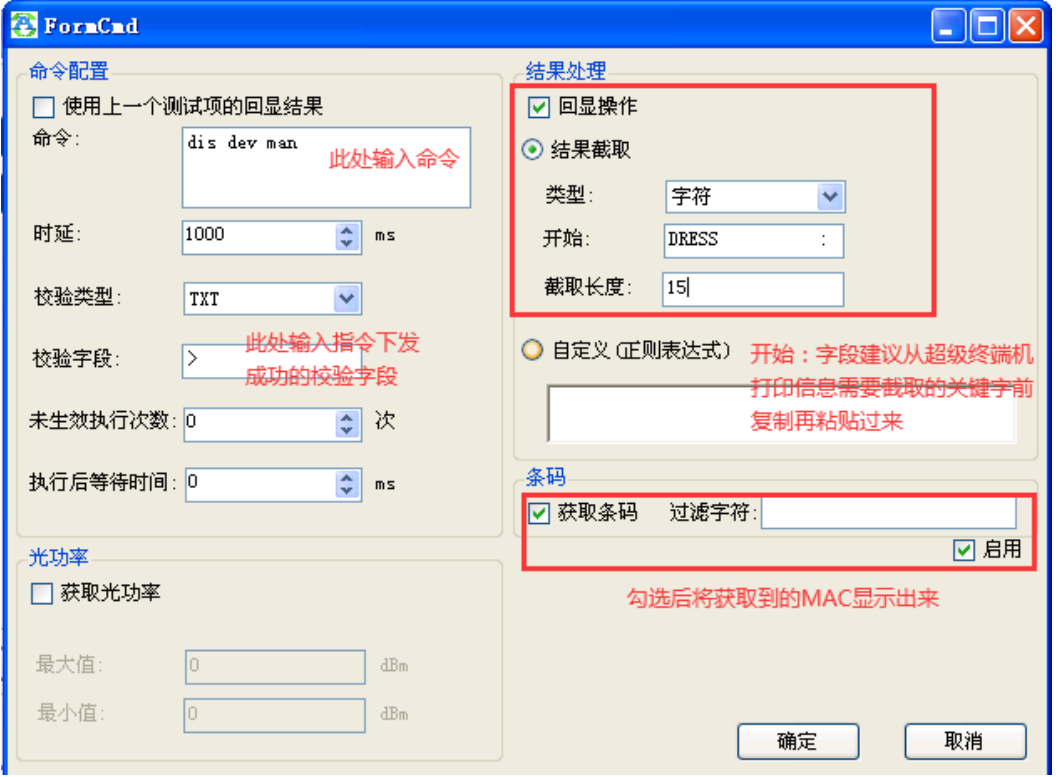

#### 没有标注的地方使用默认值即可

方法 2:使用正则表达式方法

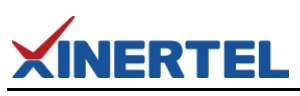

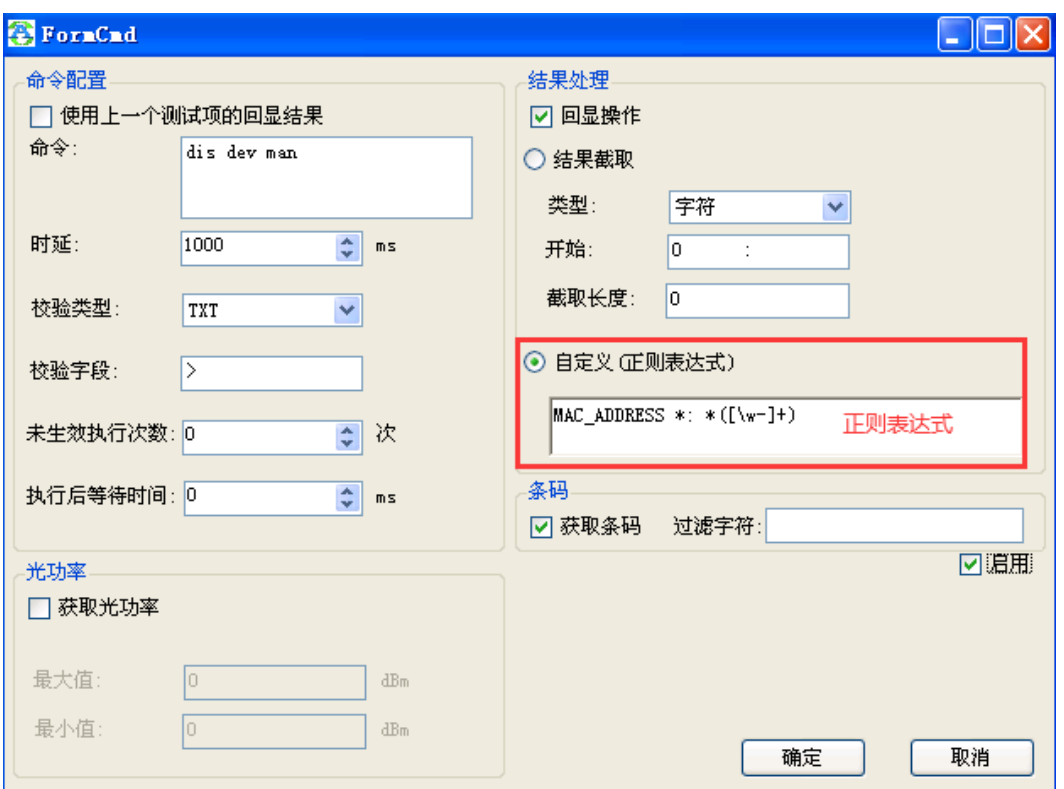

以上两种截取的方式二选一即可。

**时延:**命令行每个字符的延时时间

**校验字段:**如终端机打印信息里的<H3C>,也可以省略写成 >。

**校验类型:**预留字段(默认)

**未生效执行次数:**没有抓到校验字段时重复执行多少次

**执行后等待时间:**这条命令执行后的等待时间

**回显操作:**对回显进行操作(比较光功率、获取条码)结果截取:

**开始:**如果类型是 "位置",就是从第几个字符开始截图;如果类型是 "字符", 就是从这个关键字字符开始截取。

**截取长度:**截取的字符个数

**自定义 (正则表达式):** 获取条码:把匹配到的字符作为 DUT 的条码, 只有串口 拓展测试在第一项,才有效 过滤字符:比如":",截取到的 00:00:01:01:01:01 就 会过滤掉":"显示 000001010101

**获取光功率:**获取光功率值,保存到 LOG。 最大值,最小值:设置一个判断大 小值,范围内为 PASS,反之 Fail。

<span id="page-6-0"></span>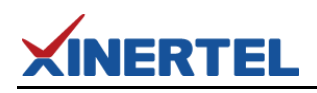

### **五、** 测试结果

成功截取到信息

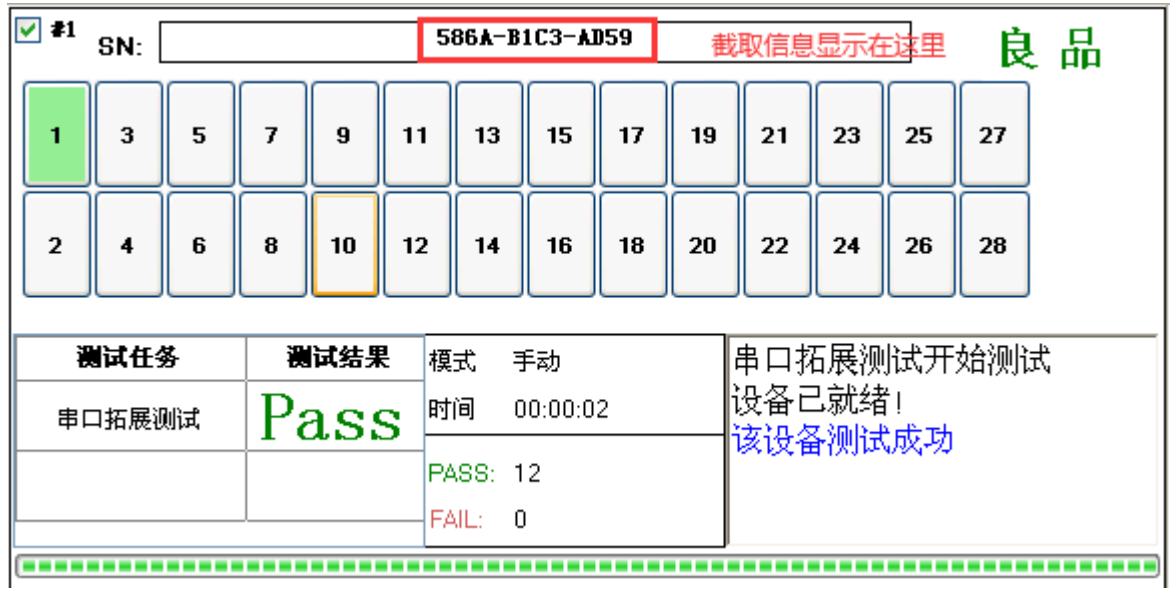

## <span id="page-6-1"></span>**六、** 测试日志信息

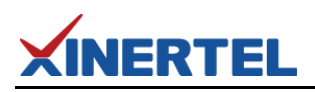

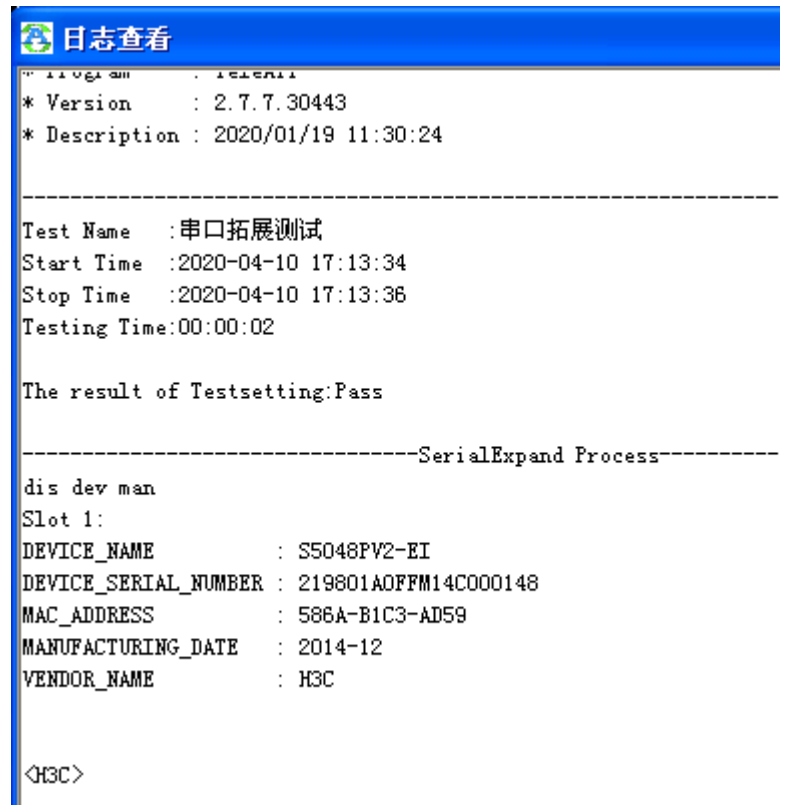

如果是抓取 ONU 的功率值,截取功率值操作方法同上。如果要判断功率值是否 符合范围,需要勾选下图配置最大值和最小值。

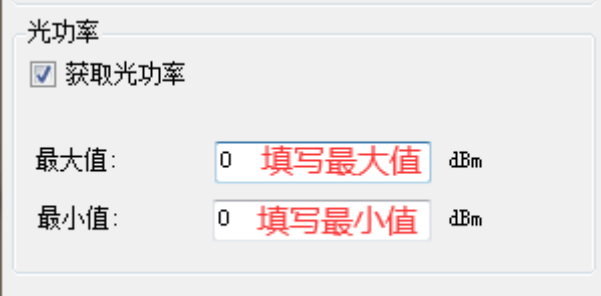